Автономная некоммерческая организация высшего образования «ИНСТИТУТ МЕЖДУНАРОДНЫХ ЭКОНОМИЧЕСКИХ СВЯЗЕЙ»

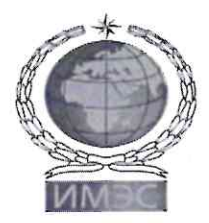

**INSTITUTE OF INTERNATIONAL ECONOMIC RELATIONS** 

**УТВЕРЖДАЮ** Ректор, ИМЭС oconio Ю.И. Богомолова 2021 г.  $eZ$ Ввести в действие с  $wOf$   $O9$ 2021 г.

Правила направления документов, необходимых для поступления в электронной форме посредством электронной информационной системы организации для поступающих

Выпуск 1

ДОКУМЕНТ ПОДПИСАН<br>ЭЛЕКТРОННОЙ ПОДПИСЬЮ

Москва - 2021

#### **1. Назначение и область применения**

1.1. Настоящие Правила направления документов, необходимых для поступления в электронной форме посредством электронной информационной системы организации для поступающих (далее – Правила) определяют для поступающего порядок взаимодействия с Институтом при дистанционной подаче документов при приеме на обучение по образовательным программам высшего образования в Автономную некоммерческую организацию высшего образования «Институт международных экономических связей» (далее – Институт, ИМЭС).

### **2. Нормативные ссылки**

Настоящие Правила разработаны в соответствии со следующими нормативными документами (в действующей редакции):

- − Федеральным законом от 29 декабря 2012 г. № 273-ФЗ «Об образовании в Российской Федерации»;
- − Порядком приёма на обучение по образовательным программам высшего образования программам бакалавриата, программам специалитета, программам магистратуры, утверждённым приказом Минобрнауки от 21 августа 2020 г. № 1076 (далее – Порядок приема);
- − Правилами приема в Институт (далее Правила приема).

#### **3. Термины, определения, обозначения и сокращения**

**Официальный сайт Института** – совокупность информационных ресурсов и сервисов, размещаемых в Интернете в домене [www.imes.su](http://www.imes.su/) и его каталогах, опубликованных для всеобщего сведения.

**Поступающий** – физическое лицо, подавшее заявление о приеме в Институт.

**Электронная информационно-образовательная среда** – совокупность электронных информационных ресурсов и образовательных ресурсов, совокупность информационных, телекоммуникационных технологий и средств, включая систему дистанционного обучения, обеспечивающих освоение обучающимися образовательных программ или их частей, а также взаимодействие обучающихся с педагогическим, учебно-вспомогательным, административнохозяйственным персоналом и между собой.

**Личный кабинет поступающего** (ЛКП) – программно-информационный элемент ЭИОС для взаимодействия поступающего и Института в части направления поступающим документов и их рассмотрения Институтом.

#### **Сокращения**

**ЛКП** – личный кабинет поступающего.

**ПК** – приемная комиссия.

**ЭИОС** – электронная информационно-образовательная среда Института.

#### **4. Общие положения**

4.1. ПК Института может осуществлять взаимодействие с поступающими при подаче поступающими документов, необходимых для поступления, внесении изменений в заявление о приеме на обучение, подаче иных заявлений, отзыве поданных заявлений, документов, представлении и отзыве информации - с использованием дистанционных технологий посредством ЛКП ЭИОС Института.

4.2. Поступающий самостоятельно организует свое рабочее место для использования ЛКП ЭИОС Института. Требования к рабочему месту поступающего указаны в Приложении 1.

4.3. При направлении поступающим документов в дистанционной форме документы предоставляются в электронной форме в форме их электронных образов (документов на бумажном носителе, преобразованных в электронную форму путем сканирования или фотографирования с обеспечением машиночитаемого распознавания его реквизитов).

#### **5. Порядок работы в ЛКП**

5.1. Для входа в ЛКП необходимо перейти на страницу официального сайта Института <https://imes.su/abitur/> (Рисунок 1 [Страница для входа в ЛКП](#page-2-0))  $\pm 1$ 

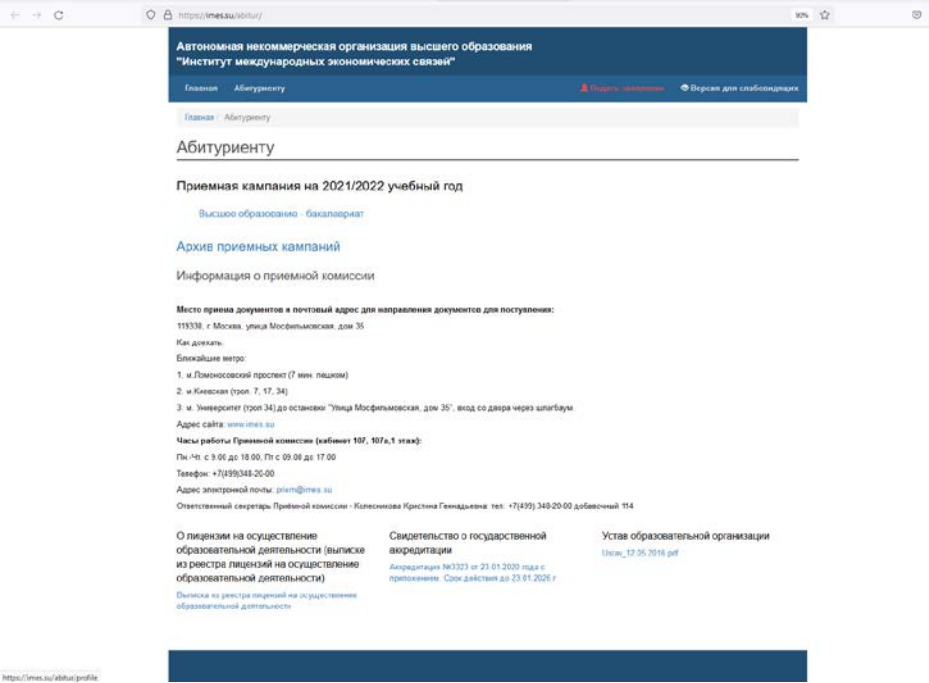

*Рисунок 1 Страница для входа в ЛКП*

<span id="page-2-0"></span>5.2. Затем нажать на ссылку Подать заявление, будет осуществлен переход на страницу [http://imes.su/abitur/profile \(](http://imes.su/abitur/profile)Рисунок 2 [Регистрация и вход в ЛКП](#page-2-1)).

<span id="page-2-1"></span>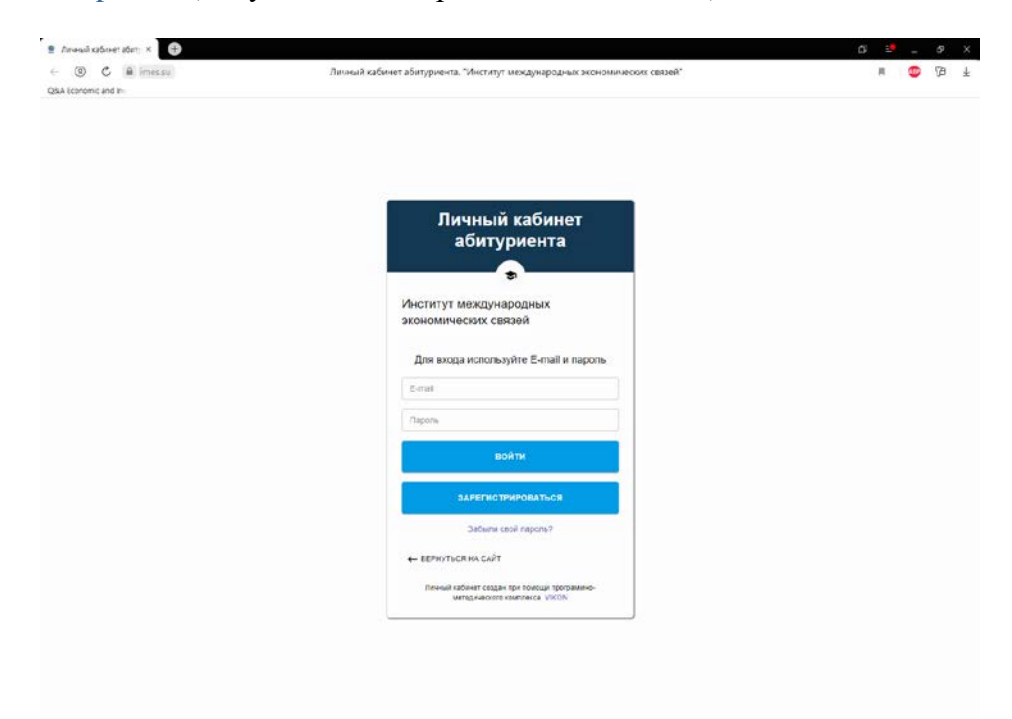

*Рисунок 2 Регистрация и вход в ЛКП*

Для первого входа в ЛКП необходимо ввести адрес электронной почты и пароль и нажать кнопку Зарегистрироваться.

Для повторного входа в ЛКП необходимо ввести адрес электронной почты и пароль и нажать кнопку Войти.

5.3. В случае регистрации, на указанный адрес электронной почты будет направлено письмо с регистрационными данными и письмо для подтверждения адреса электронной почты [\(Рисунок](#page-3-0) 3 [Регистрация в ЛКП](#page-3-0)).

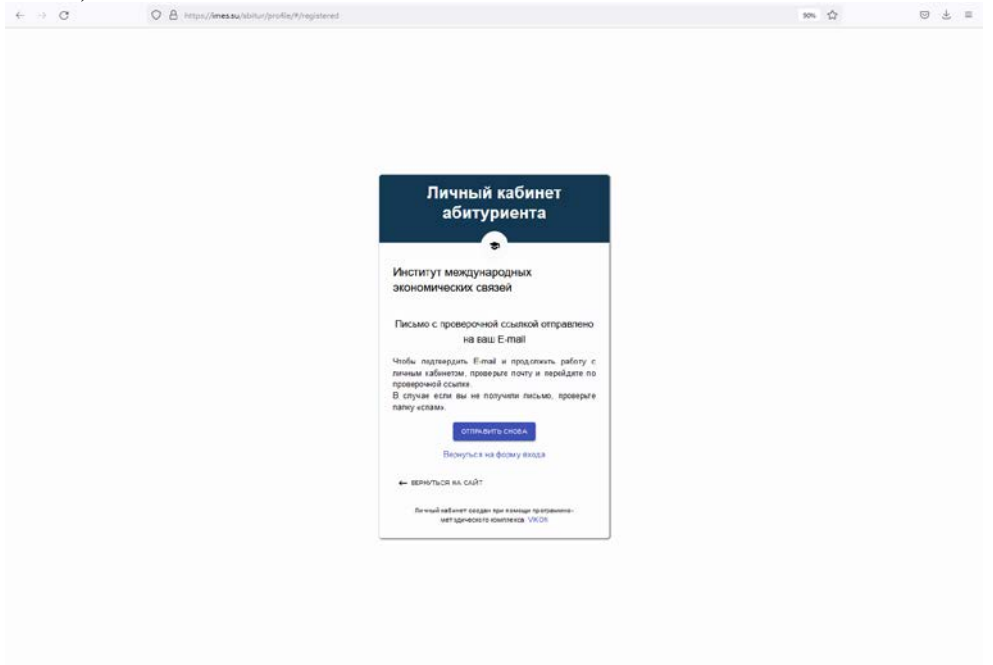

*Рисунок 3 Регистрация в ЛКП*

<span id="page-3-0"></span>5.4. Структура личного кабинета поступающего представлена на рисунке [\(Рисунок](#page-3-1) 4 [Структура личного кабинета\)](#page-3-1). На главной странице размещена краткая инструкция.

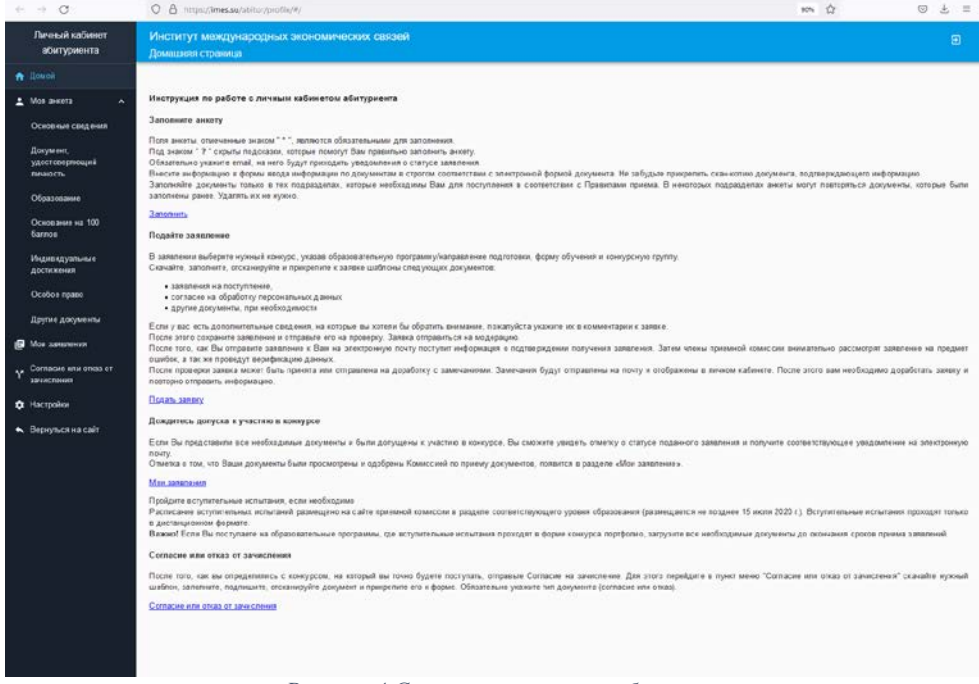

*Рисунок 4 Структура личного кабинета*

<span id="page-3-1"></span>5.5. На странице Основные сведения необходимо внести сведения о себе – ФИО, пол, контактные данные, номер СНИЛС (при наличии), сведения о наличии документа о предыдущем образовании (Рисунок 5 [Страница Основные сведения](#page-4-0)). Также необходимо прикрепить электронную копию СНИЛС (при наличии) и фотографию.

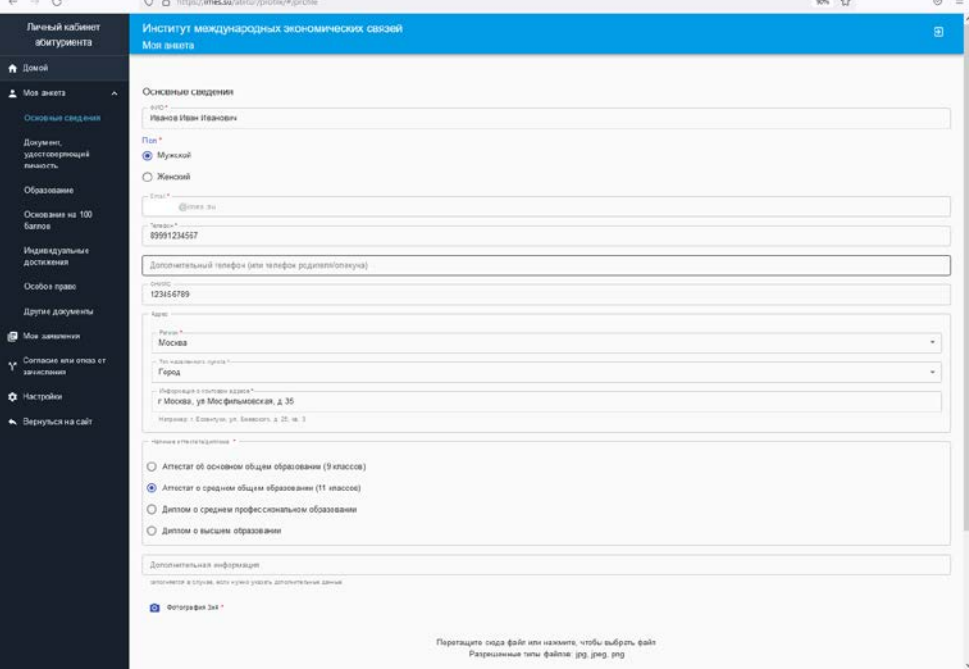

*Рисунок 5 Страница Основные сведения*

<span id="page-4-0"></span>5.6. На странице Документ, удостоверяющий личность, необходимо внести реквизиты документа и прикрепить сканированную копию документа.

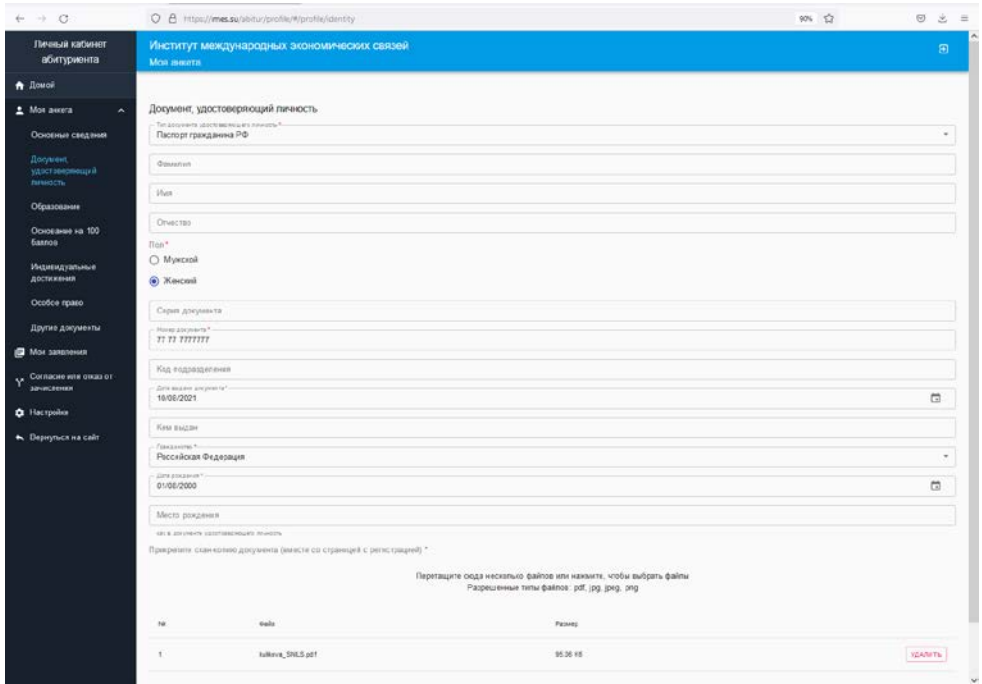

*Рисунок 6 Страница Документ, удостоверяющий личность*

5.7. На странице Образование необходимо внести реквизиты и электронную копию документа о предыдущем образовании (Рисунок 7 [Страница Образование](#page-5-0)).

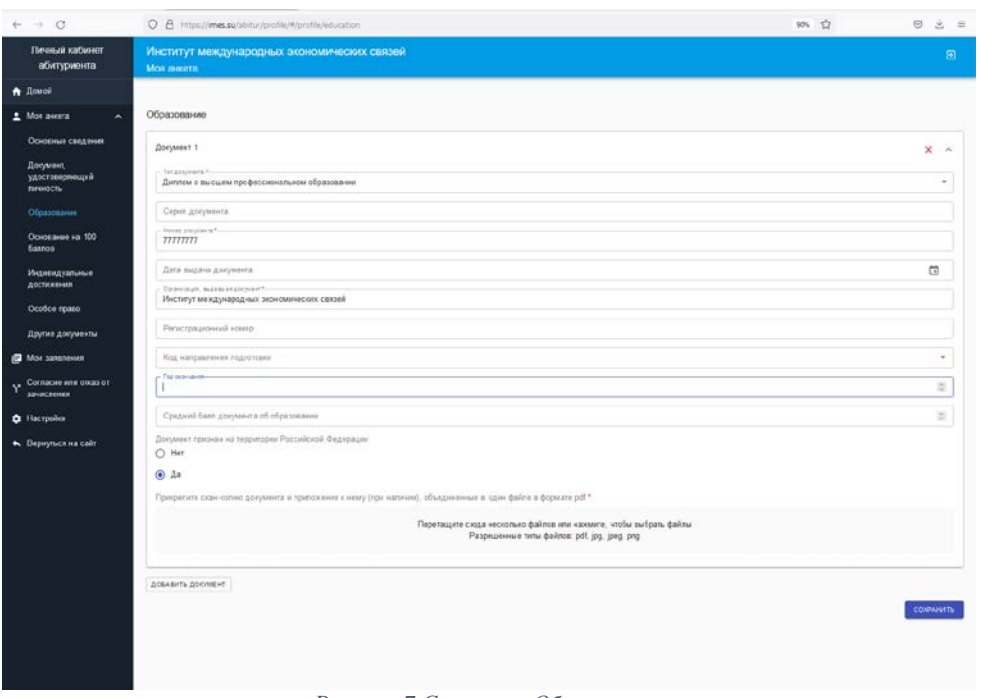

*Рисунок 7 Страница Образование*

<span id="page-5-0"></span>5.8. На странице Основание на 100 баллов необходимо внести реквизиты и электронную копию документа, подтверждающего право на 100 баллов (Рисунок 8 [Страница Основание на 100](#page-5-1)  [баллов](#page-5-1)).

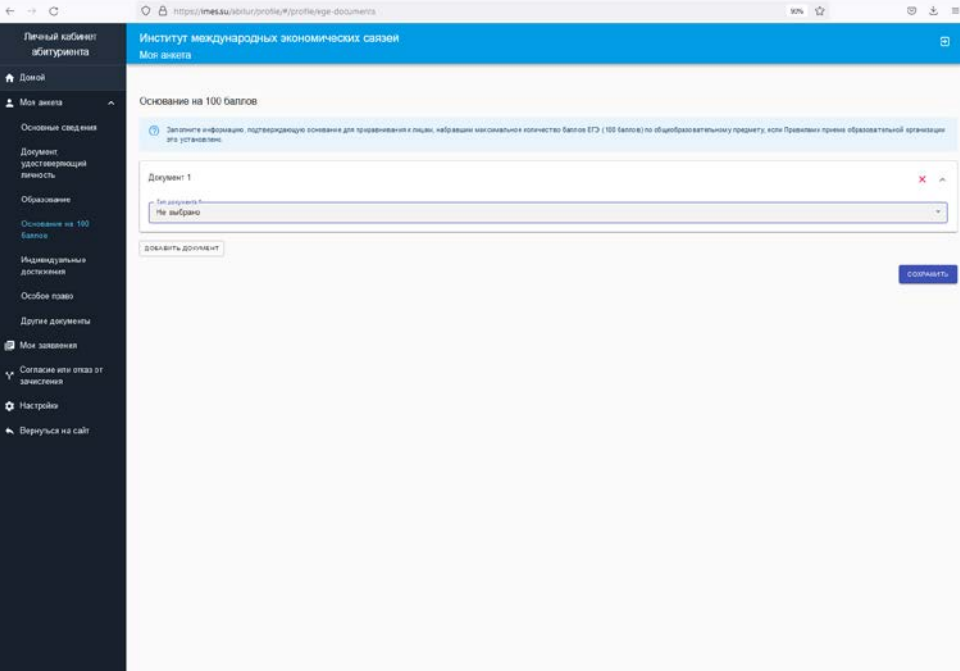

*Рисунок 8 Страница Основание на 100 баллов*

<span id="page-5-1"></span>5.9. На странице Особое право необходимо внести реквизиты и электронную копию документа, подтверждающего особое право (Рисунок 9 [Страница Особое право](#page-6-0)).

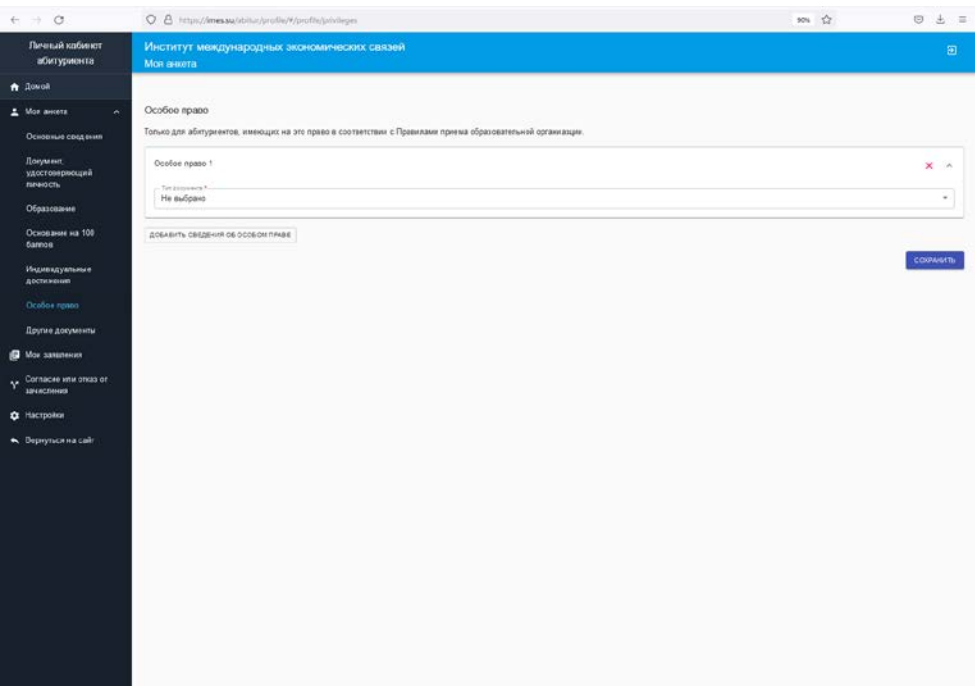

*Рисунок 9 Страница Особое право*

<span id="page-6-0"></span>5.10. На странице Другие документы необходимо внести реквизиты и электронную копию документов, подтверждающих, например, индивидуальные достижения (Рисунок 10 [Страница](#page-6-1)  [Другие документы](#page-6-1)).

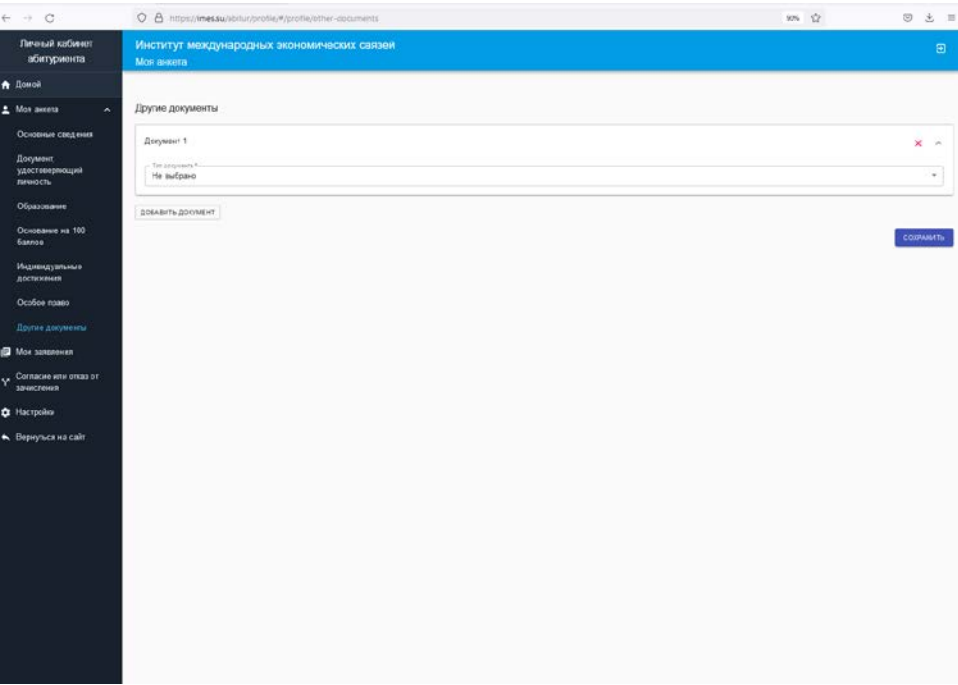

*Рисунок 10 Страница Другие документы*

<span id="page-6-1"></span>5.11. На странице Мои заявления необходимо внести сведения о необходимых вступительных испытаниях или результатах ЕГЭ (Рисунок 11 [Страница Мои заявления, перечень](#page-7-0)  [ВИ](#page-7-0)).

| $\leftarrow$ $\rightarrow$ $\circ$                                                                                                    | 90% (2)<br>O A https://mes.su/abitur/profile/#/zajavis                                                                           |                                                                                             |     |         |  | $0.8$ =            |
|----------------------------------------------------------------------------------------------------|----------------------------------------------------------------------------------------------------|---------------------------------------------------------------------------------------------|-----|---------|--|--------------------|
| Личный кабинет<br>абитуриента                                                                                                    | Институт международных экономических связей<br>Мои заявления                                                                     |                                                                                             |     |         |  | $\blacksquare$     |
| A Rouge                                                                                                    |                                                                                                    |                                                                                             |     |         |  |                    |
| 1 Мок аннеа<br>$\lambda$                                                                                                    |                                                                                                    | Перечень вступительных испытаний                                                            |     |         |  |                    |
| Основные сведения                                                                                                    | (3) Если вступительних испытания еще на превидитесь, то поставите 0 в поле бапл.                                                 |                                                                                             |     |         |  |                    |
| Досумент,                                                                                                    | No<br>Балл по двиным абитуринита<br>Балл по данным приемной хомиссии<br>Вступительное испытание.<br>Тип вступительного испытания |                                                                                             |     |         |  |                    |
| удостовержений<br>личность                                                                                                    | п.                                                                                                    | Иностранный язык                                                                            | EG1 | 100     |  | $\prime$ x         |
| Образование                                                                                                    | $\overline{2}$                                                                                                    | <b>Geomovice</b>                                                                            | EF3 | $100 -$ |  | $\lambda$ $\times$ |
| Основание на 100<br><b>6annon</b>                                                                                                    | $\overline{3}$                                                                                                    | Русский язык                                                                                | EF3 | 100     |  | $\lambda$ x        |
| Индивидуальные<br>достижения<br>Особсе право<br>Другие документы<br><b>J</b> Max species<br>$Y$ Cornacue whe once or<br>зачисления<br>C Hactpoint<br>• Вернуться на сайт |                                                                                                    | <b>ДОБАВИТЬ ВСТУПИТЕЛЬНОЕ ИСПЫТАНИЕ</b><br>Перечень заявлений<br><b>JIONABITE SANSIERIE</b> |     |         |  |                    |

*Рисунок 11 Страница Мои заявления, перечень ВИ*

<span id="page-7-0"></span>5.12. На странице Мои заявления необходимо нажать кнопку добавить заявление и внести сведения о выбранных конкурсах (Рисунок 12 [Страница Мои заявления,](#page-7-1) ).

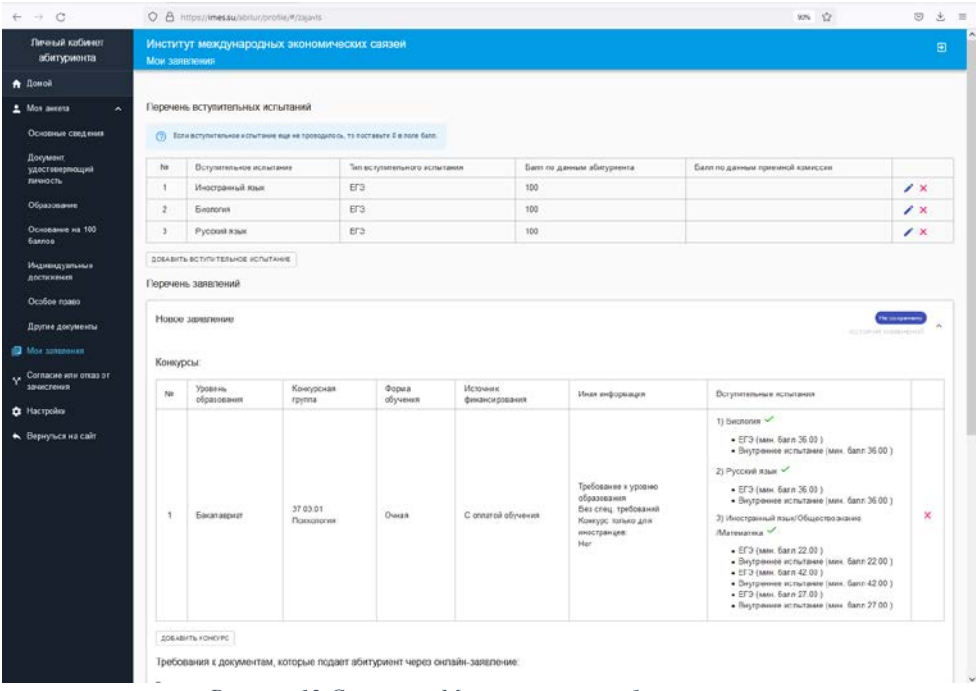

*Рисунок 12 Страница Мои заявления, выбор конкурсов*

<span id="page-7-1"></span>5.13. На странице Мои заявления необходимо скачать формы согласия на обработку персональных данных и заявления о приеме, заполнить их, подписать, создать электронные копии и загрузить соответствующие файлы в ЛКП. Затем нажать кнопку Сохранить. В результате заявление появится на странице. (Рисунок 13 [Страница Мои заявления. Статус заявления](#page-8-0)).

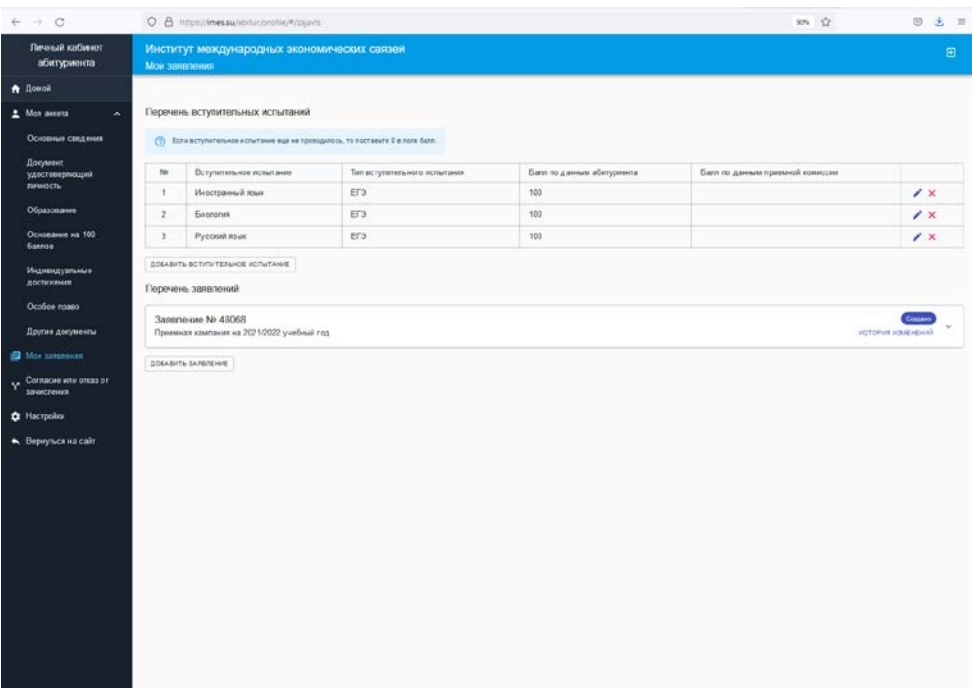

*Рисунок 13 Страница Мои заявления. Статус заявления*

<span id="page-8-0"></span>5.14. На странице Мои заявления можно, при необходимости, внести изменения в заявление. Сформированное заявление необходимо отправить на проверку путем нажатия соответствующей кнопки. После проверки статус заявления измениться на Принято приемной комиссией. (Рисунок 14 [Страница мои заявления. Статус заявления](#page-8-1)).

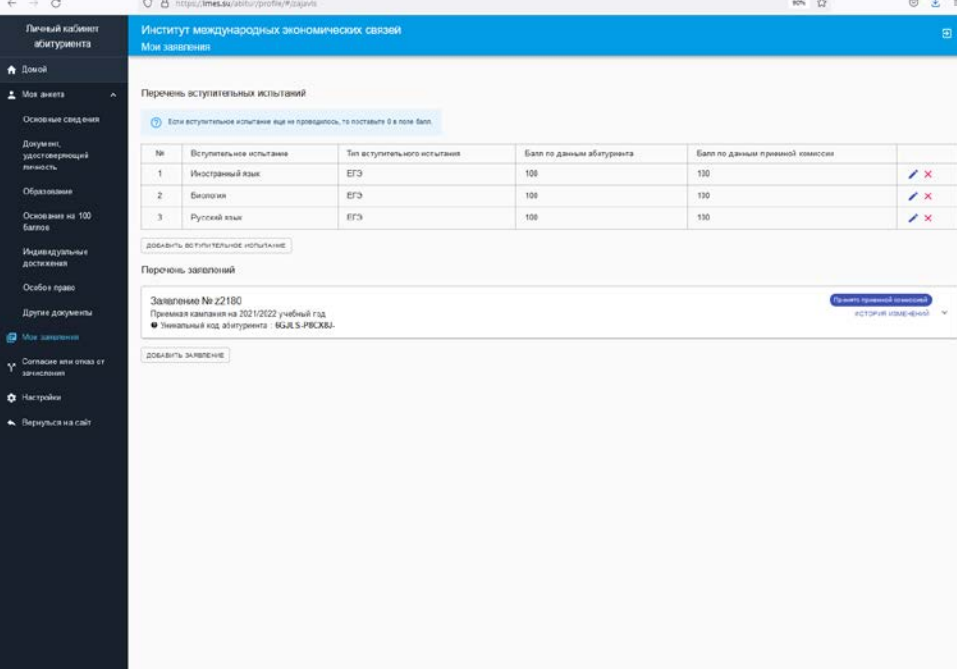

*Рисунок 14 Страница мои заявления. Статус заявления*

<span id="page-8-1"></span>5.15. После того, как заявление принято ПК, можно странице Согласие или отказ от зачисления подать согласие на зачисление (Рисунок 15 [Страница Согласие или отказ от зачисления](#page-9-0)).

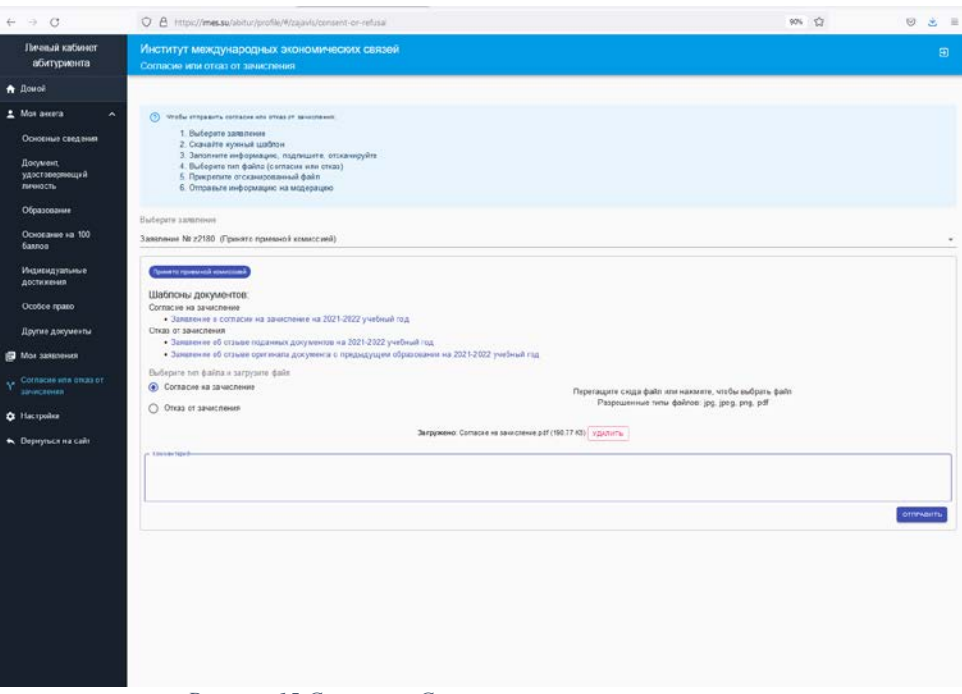

*Рисунок 15 Страница Согласие или отказ от зачисления*

<span id="page-9-0"></span>5.16. При необходимости, на странице Настройки можно изменить пароль от ЛКП [\(Рисунок](#page-9-1)  16 [Страница Настройки](#page-9-1)).

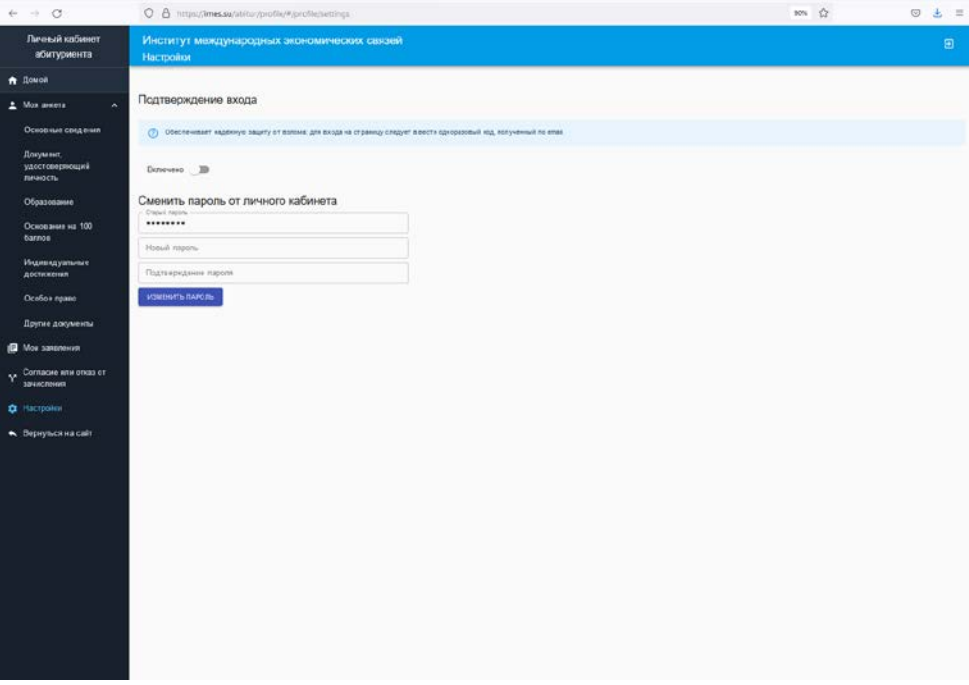

<span id="page-9-1"></span>*Рисунок 16 Страница Настройки*

#### **Требования к автоматизированному рабочему месту поступающего**

- 1. Персональный компьютер или ноутбук
- 2. Принтер или МФУ
- 3. Сканер или МФУ
- 4. Постоянное и стабильное интернет-соединение со скоростью передачи данных от обучающегося не ниже 10 Мбит/с
- 5. Минимальный рекомендуемый процессор двухъядерный 2 ГГц или выше (например Intel i3 / i5 / i7 или AMD A6 / A8 / A10)
- 6. Операционная система Windows 7 или более поздние версии
- 7. Браузер Chrome 80, Firefox 70, Safari 12 или более поздние версии

# **Разработано:**

Е.Н. Куликова

# **Согласовано:**

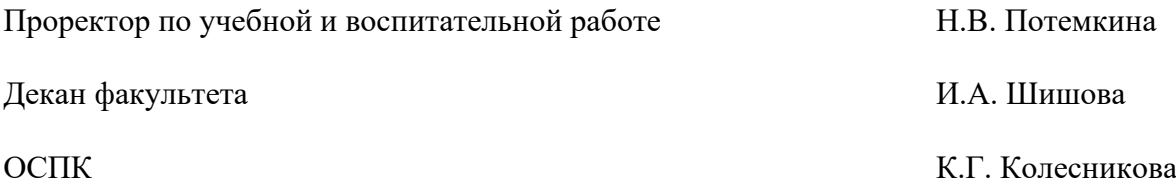

# **Лист регистрации изменений**

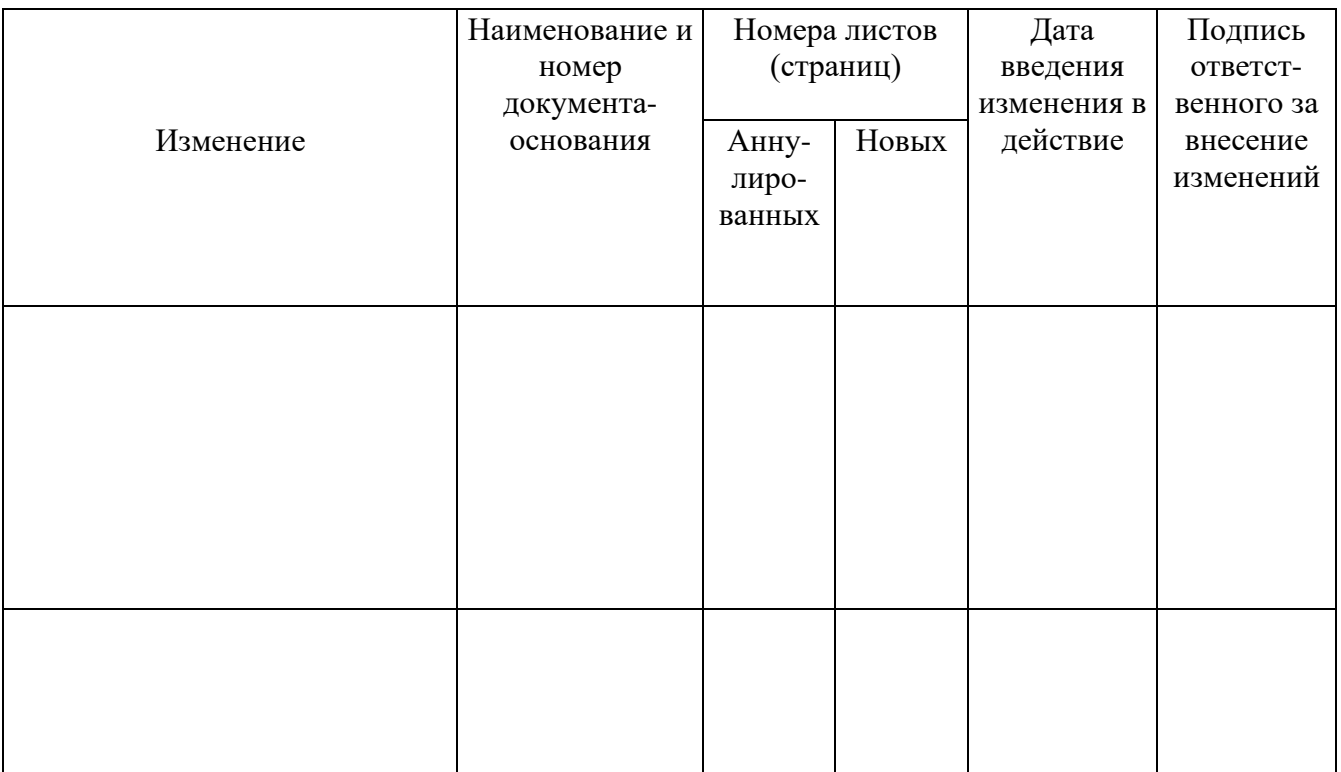

## **Лист рассылки**

#### *Правила*

*использования электронной информационно-образовательной среды для поступающих*

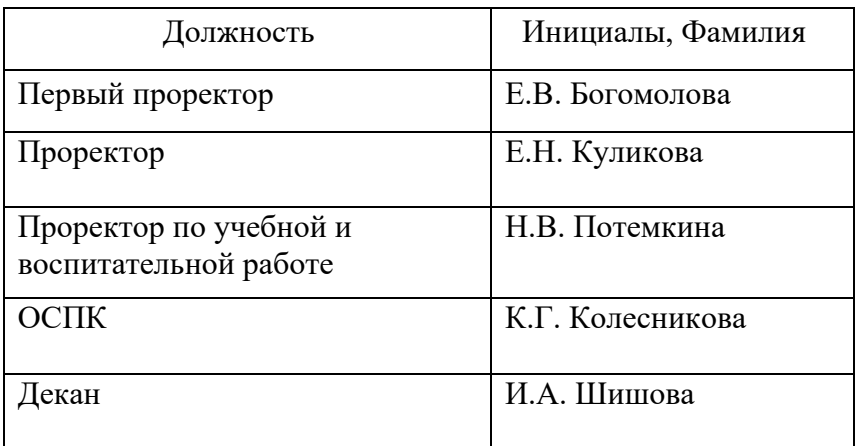

Документ изъят:

Основание:

(Должность) (Подпись) (Дата) (И. О. Ф.)

\_\_\_\_\_\_\_\_\_\_\_ \_\_\_\_\_\_\_\_\_\_\_\_\_ \_\_\_\_\_\_\_\_\_\_\_\_\_\_